# **How to Configure the MGate 5114 with IEC 60870-5-104 SCADA**

*Moxa Technical Support Team [support@moxa.com](mailto:support@moxa.com)*

# **Contents**

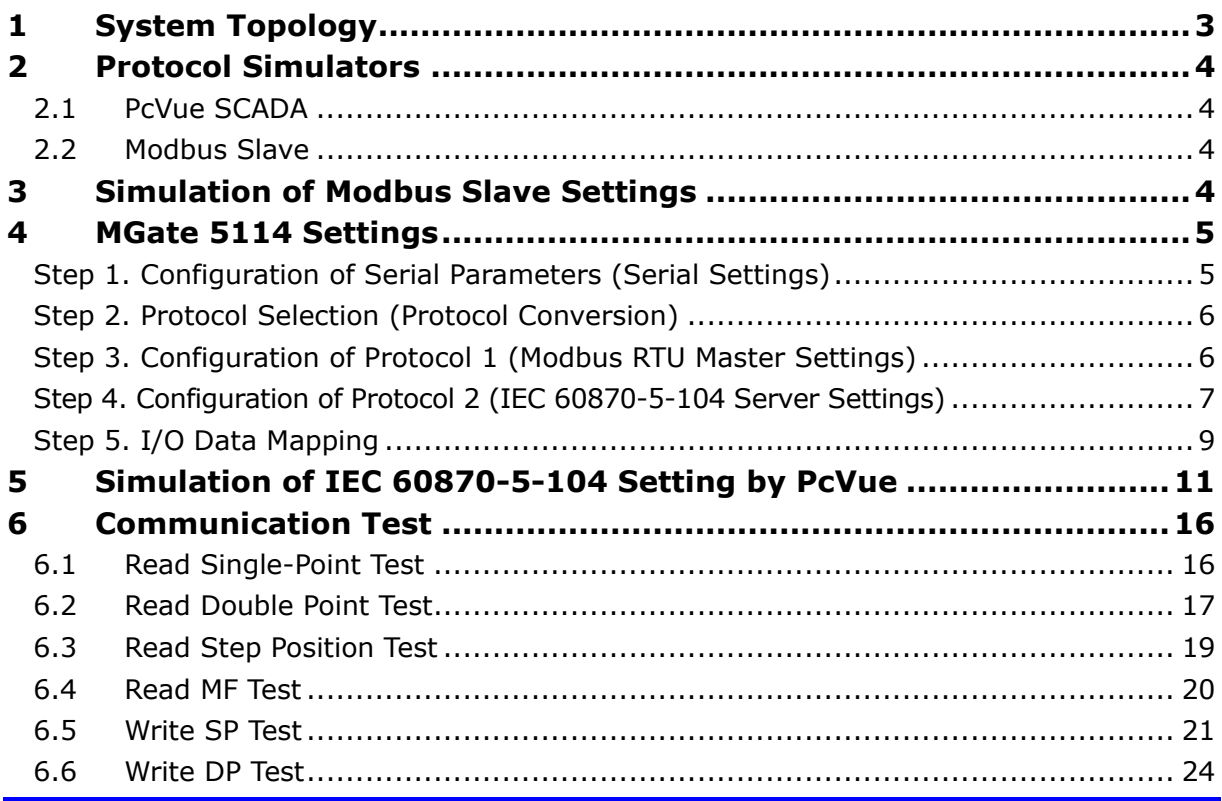

Copyright © 2019 Moxa Inc. The Copyright C 2019 Moxa Inc.

## **About Moxa**

Moxa is a leading provider of edge connectivity, industrial networking, and network infrastructure solutions for enabling connectivity for the Industrial Internet of Things. With over 30 years of industry experience, Moxa has connected more than 50 million devices worldwide and has a distribution and service network that reaches customers in more than 70 countries. Moxa delivers lasting business value by empowering industry with reliable networks and sincere service for industrial communications infrastructures. Information about Moxa's solutions is available at [www.moxa.com.](http://www.moxa.com/)

### **How to Contact Moxa**

Tel: +886-2-8919-1230 Fax: +886-2-8919-1231

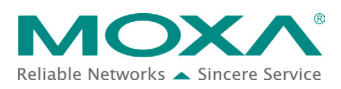

# **Moxa Tech Note Connecting NPort W2x50A to a Cisco WLC**

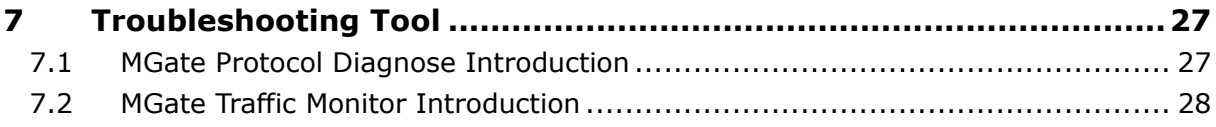

# <span id="page-2-0"></span>**1 System Topology**

This technical note demonstrates how to use the **MGate 5114** to communicate with **IEC 60870-5-104 SCADA**. We use **PcVue SCADA** as an IEC 60870-5-104 Client to monitor remote Modbus RTU via the MGate 5114. In this topology, it shows how the MGate 5114 converts between **IEC 60870-5-104 Client** and **Modbus RTU Slave**.

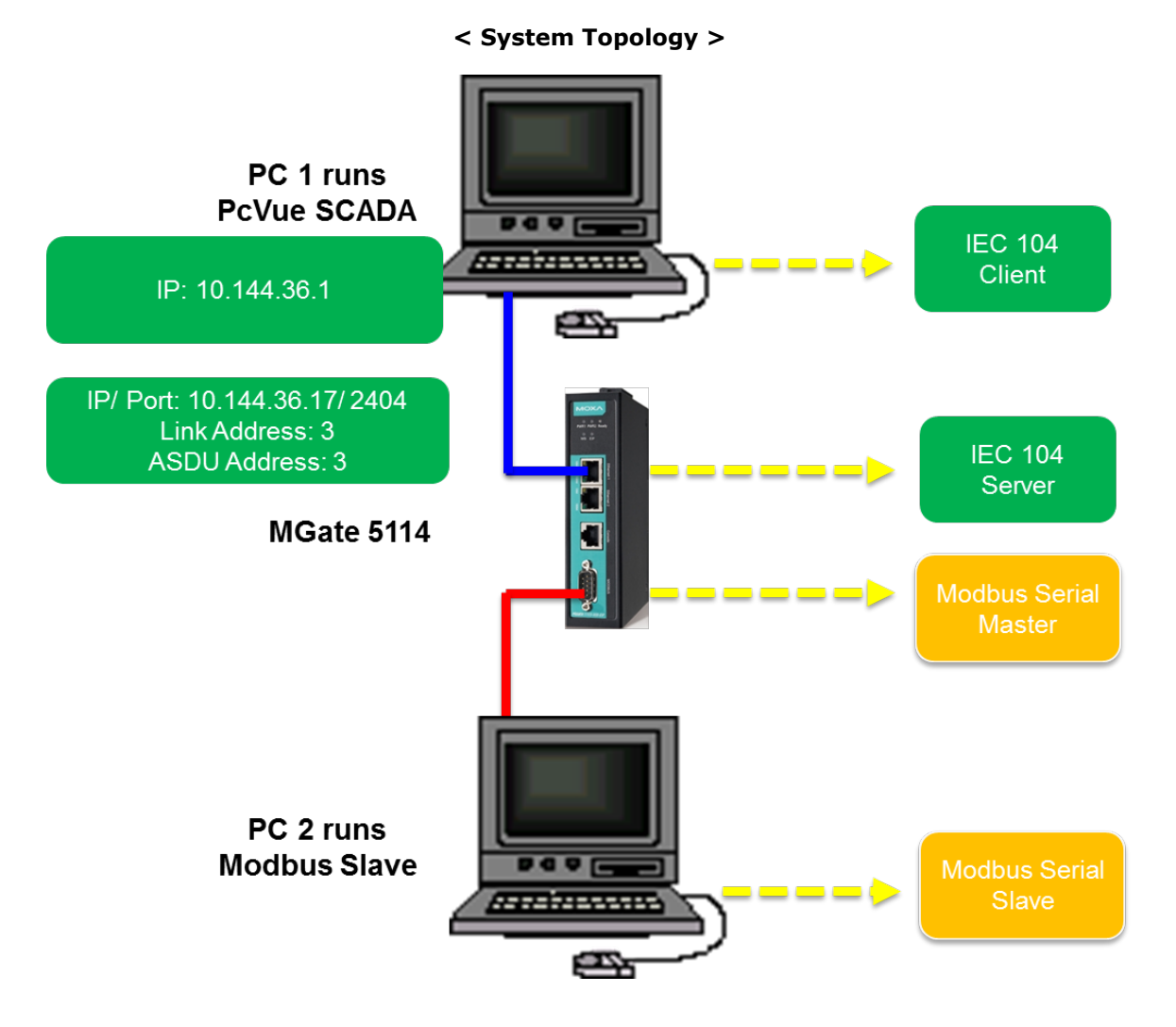

# <span id="page-3-0"></span>**2 Protocol Simulators**

# <span id="page-3-1"></span>**2.1 PcVue SCADA**

**PcVue SCADA** system is published by **ARC Informatique**. We use Version **11.1** in this demo. It has an IEC 60870-5-104 built-in driver for IEC 60870-5-104 communication.

### <span id="page-3-2"></span>**2.2 Modbus Slave**

**[Modbus Slave](http://www.modbustools.com/modbus_slave.html)** is the very popular Modbus slave simulator for testing and debugging your Modbus devices. It supports Modbus RTU/ASCII and Modbus TCP/IP. **Download website:** <http://www.modbustools.com/download.html>

# <span id="page-3-3"></span>**3 Simulation of Modbus Slave Settings**

In the topology, PC2 runs **Modbus Slave** and connects to the MGate 5114's serial port. The serial parameters are defined as: **115200, 8/N/1, RS-485 (2-wire)** We simulate various Modbus devices with different slave IDs.

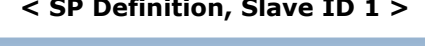

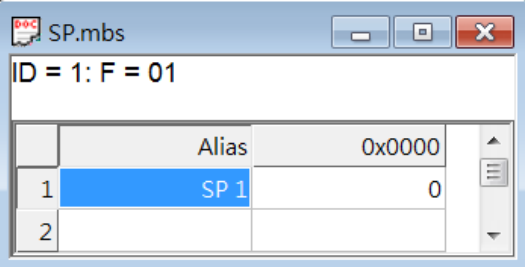

### **< Step Definition, Slave ID 3 >**

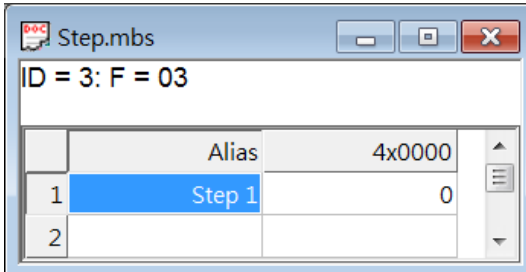

### **(Display: Signed)**

### **< SP Definition, Slave ID 1 > < DP Definition, Slave ID 2 >**

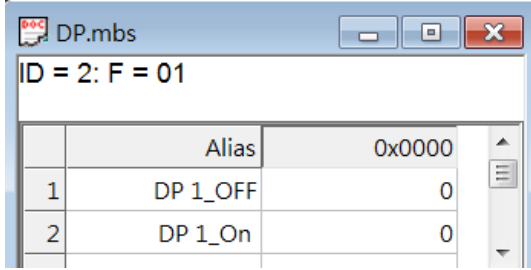

### **< BS32 Definition, Slave ID 4 >**

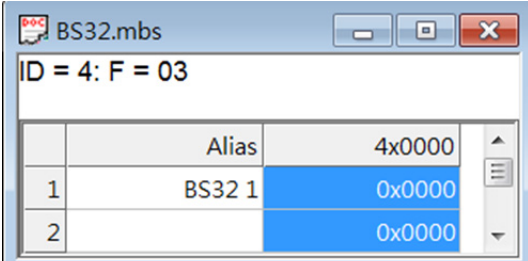

**(Display: Hex)**

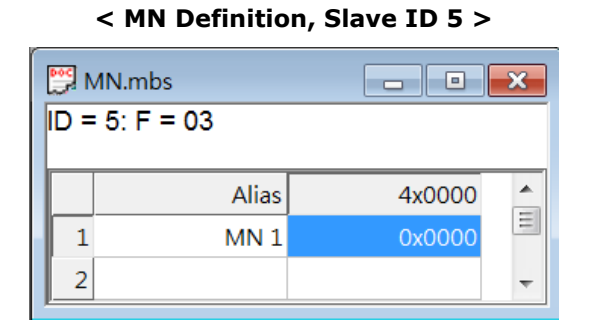

### **(Display: Hex)**

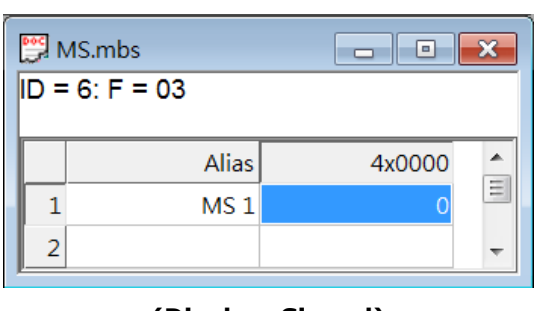

**< MS Definition, Slave ID 6 >**

#### **(Display: Signed)**

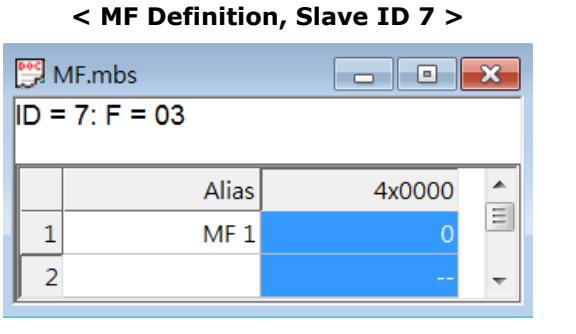

**(Display: Float CD AB)**

**< Counter Definition, Slave ID 8 >**

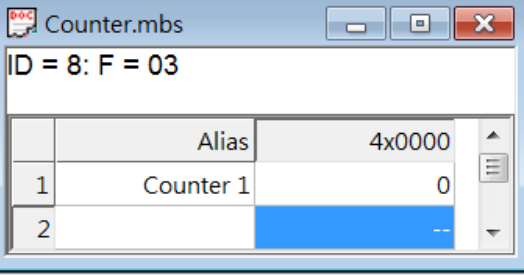

**(Display: Long CD AB)**

# <span id="page-4-0"></span>**4 MGate 5114 Settings**

For the MGate's 5114 settings, we should access the web console to configure. Here are the configuration steps:

- Step 1. Configuration of serial parameters (Serial Settings)
- Step 2. Protocol selection (Protocol Conversion)
- Step 3. Configuration of protocol 1 (Modbus RTU Master Settings)
- Step 4. Configuration of protocol 2 (IEC 60870-5-104 Server Settings)
- Step 5. I/O data mapping

## <span id="page-4-1"></span>**Step 1. Configuration of Serial Parameters (Serial Settings)**

Go to **Serial Settings** to configure the serial parameters, which should be the same as your Modbus device. Here, we configure it as: **115200, 8/N/1, RS-485 (2-wire)**

### **Serial Settings**

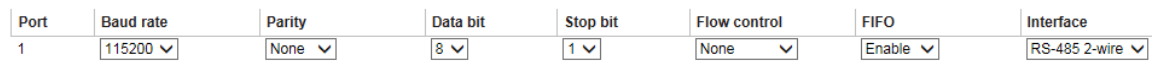

#### Copyright © 2019 Moxa Inc. **Page 5 of 29**

# <span id="page-5-0"></span>**Step 2. Protocol Selection (Protocol Conversion)**

For a protocol gateway, we have to configure each protocol's role that should be selected here. This is an example of converting from Modbus RTU to IEC 60870-5-104. After protocol selection, the next steps are to configure each side of the MGate.

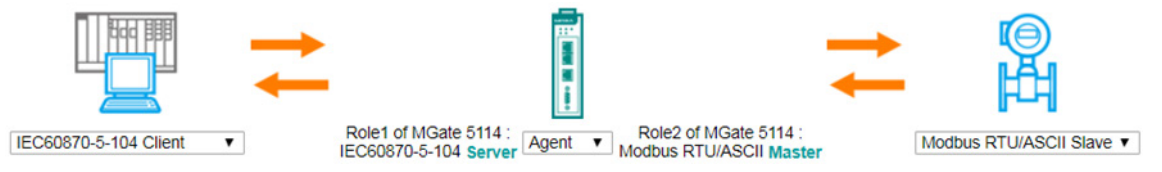

# <span id="page-5-1"></span>**Step 3. Configuration of Protocol 1 (Modbus RTU Master Settings)**

In Modbus RTU Master Settings, the related parameters can be configured. Here, we use the default settings. For details, you can refer to the user's manual.

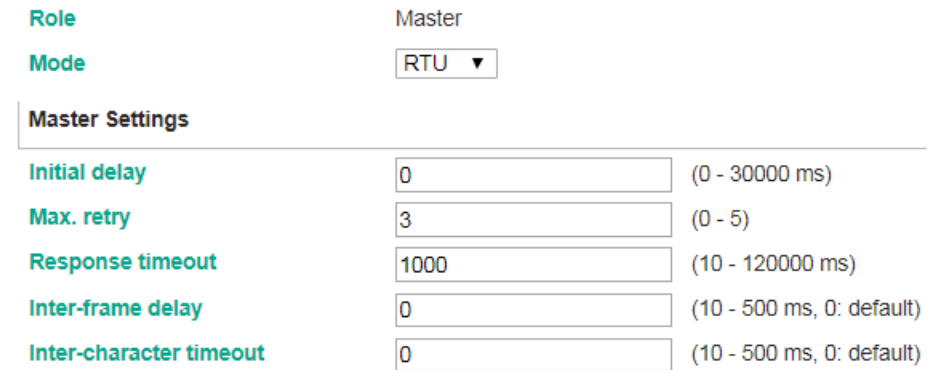

Then, we have to monitor andcontrol the Modbus slave device. Therefore, Modbus commands should be configured. The Modbus commands are shown as below:

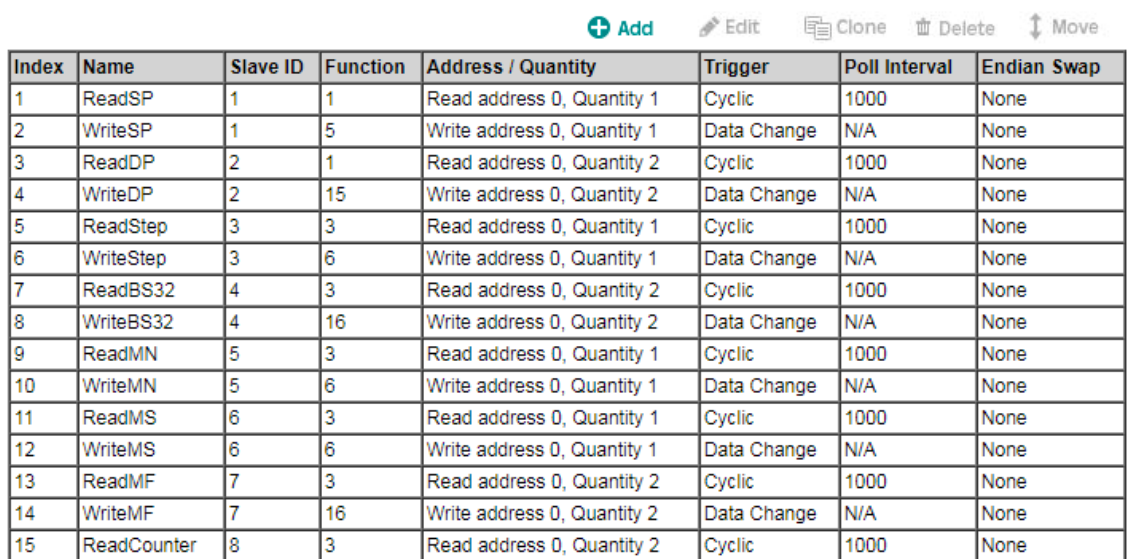

**Modbus Commands** 

Copyright © 2019 Moxa Inc. **Page 6 of 29** 

# <span id="page-6-0"></span>**Step 4. Configuration of Protocol 2 (IEC 60870-5-104 Server Settings)**

In **IEC 60870-5-104 Sever Settings**, there are **Basic Settings** and **Advanced Settings**. For **Basic Settings**, we configure the parameters as below:

- COT size as "2"
- ASDU address as "3"
- Listen Port as **2404** port.

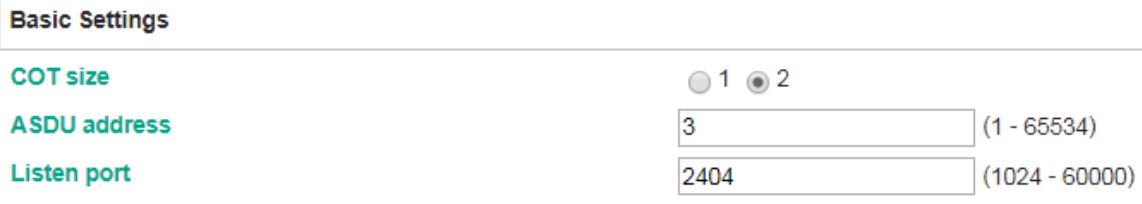

For **Advanced Settings**, we configure the parameters as below:

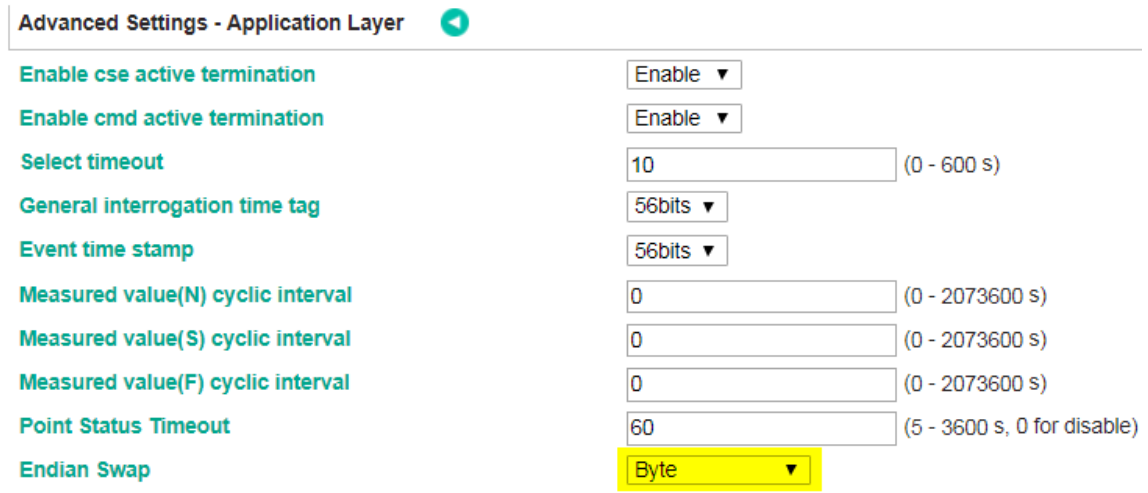

**Note:** If the data can't be read correctly, it may be caused by the big-endian/little-endian. You can try to adjust the **Endian Swap** parameters. The default value "Byte" is for most scenarios.

The Modbus RTU slave values need to be monitored or controlled by IEC 60870-5-104 Client. At this stage, we have to plan the data mapping table between IEC 60870-5-104 and Modbus RTU. The mapping table should show as below:

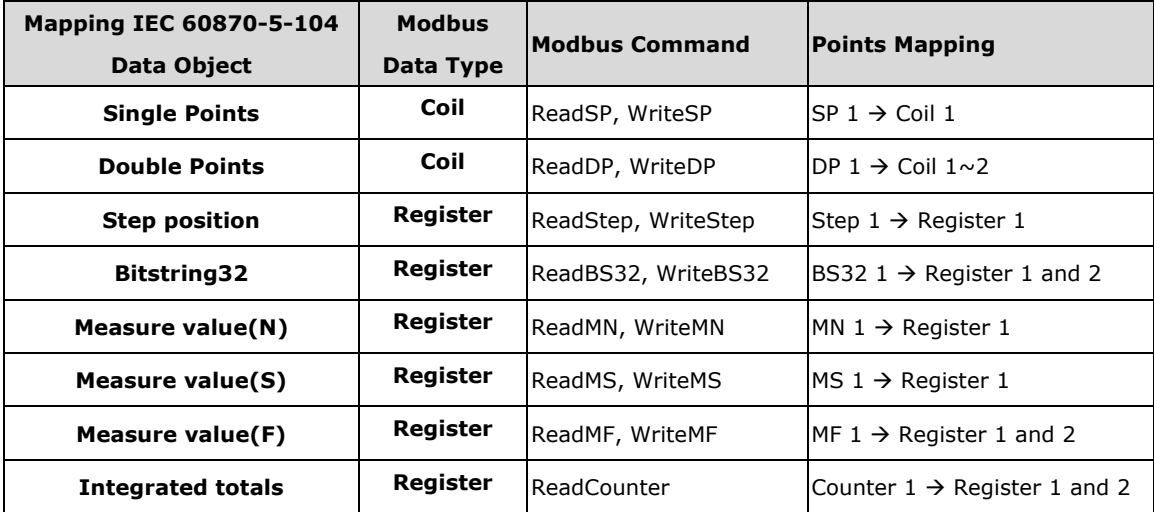

Based on the above mapping table, we have to set **Object Point Numbers** in IEC 60870-5- 104 as below:

#### **Point Settings**

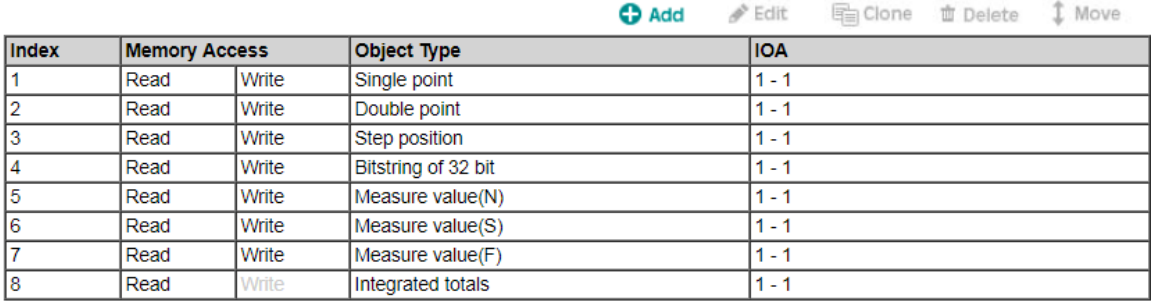

# <span id="page-8-0"></span>**Step 5. I/O Data Mapping**

After protocol 1 and 2 settings, go to **I/O Data Mapping** to check whether the mapping table is correct. There are two dataflow directions; they are "Read" and "Write" respectively. In this table, make sure all of IEC 60870-5-104 object points are mapping to Modbus commands correctly.

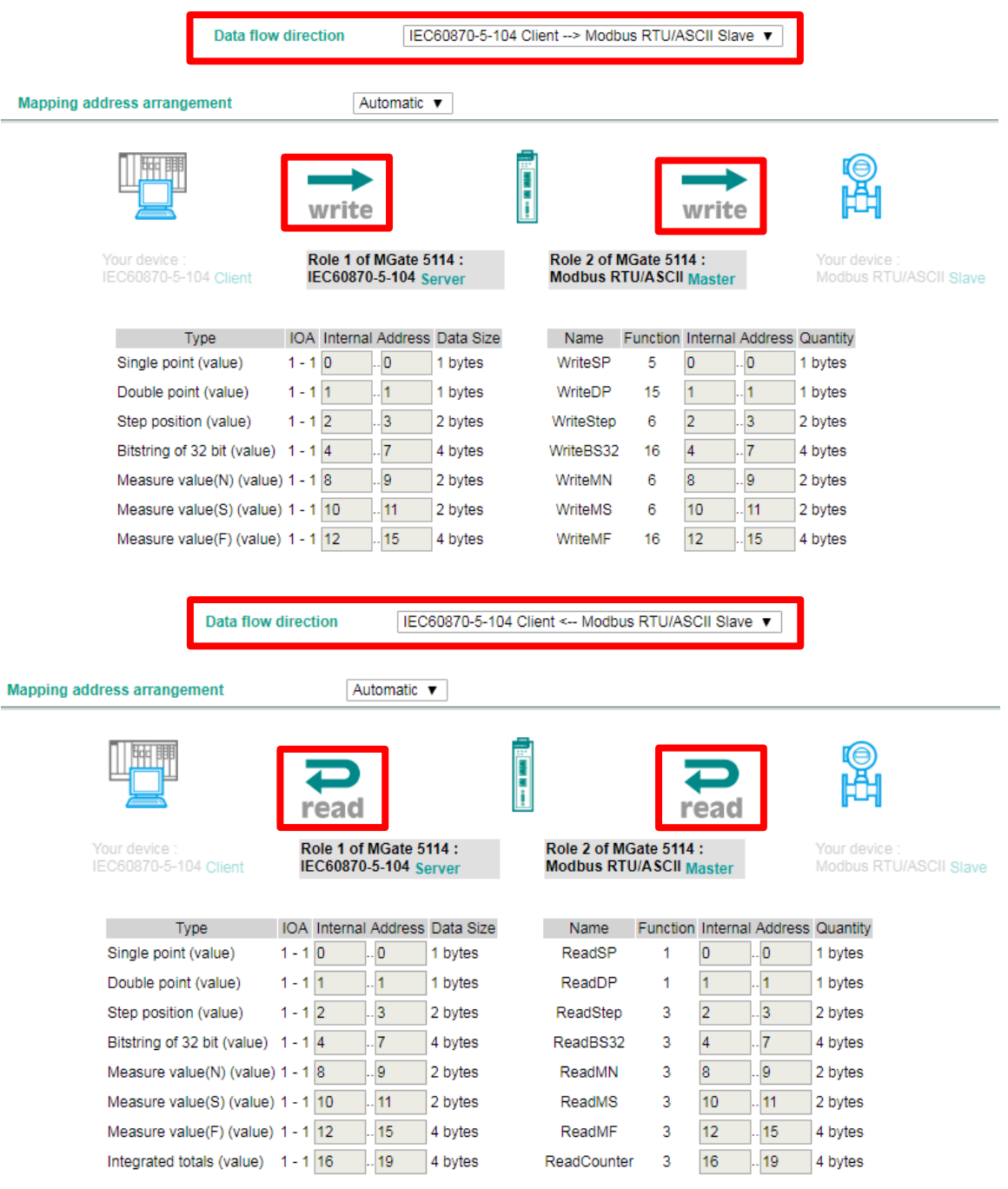

Copyright © 2019 Moxa Inc. extending the control of 29 Page 9 of 29

For example, Modbus RTU Master sends a "ReadSP" to read the value from the Modbus slave device. If IEC 60870-5-104 Client wants to read the value through the "Single point IOA 1", **the settings of internal address should be the same**. If you want to make adjustments, please change the default arrangement "Automatic" to "Manual" first, then you can adjust the Internal Address.

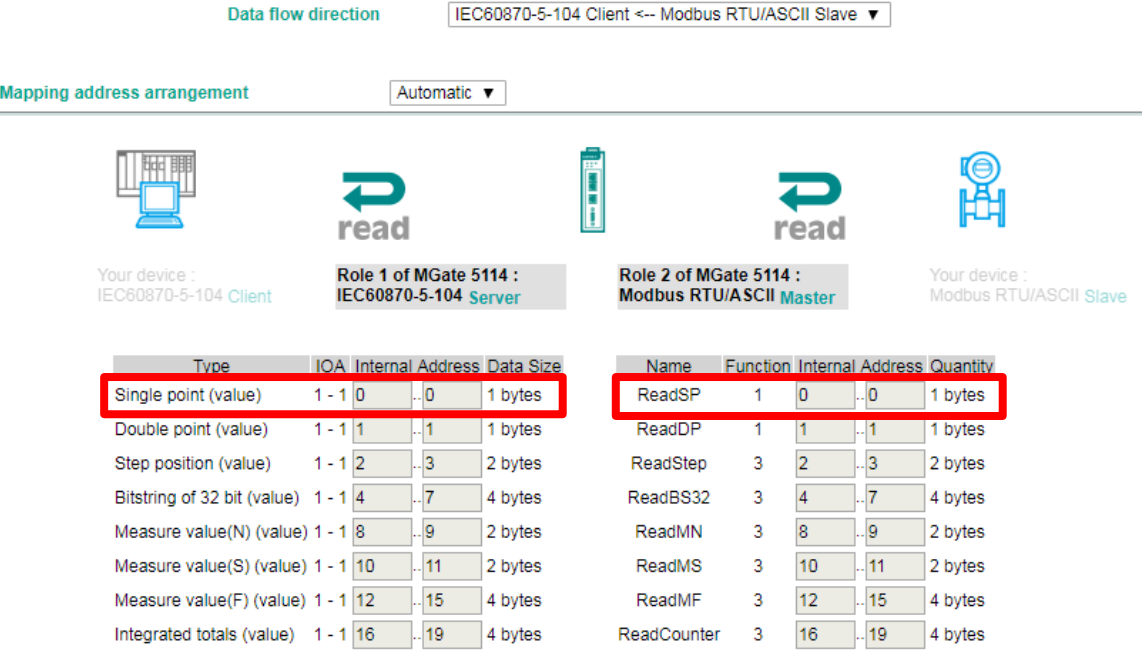

# <span id="page-10-0"></span>**5 Simulation of IEC 60870-5-104 Setting by PcVue**

Here, PC1 runs PcVue as IEC 60870-5-104 Client, trying to connect the MGate 5114. The following shows how to configure IEC 60870-5-104 Client. For PcVue, click **Configure Communication IEC 60870-5-104** to establish a connection.

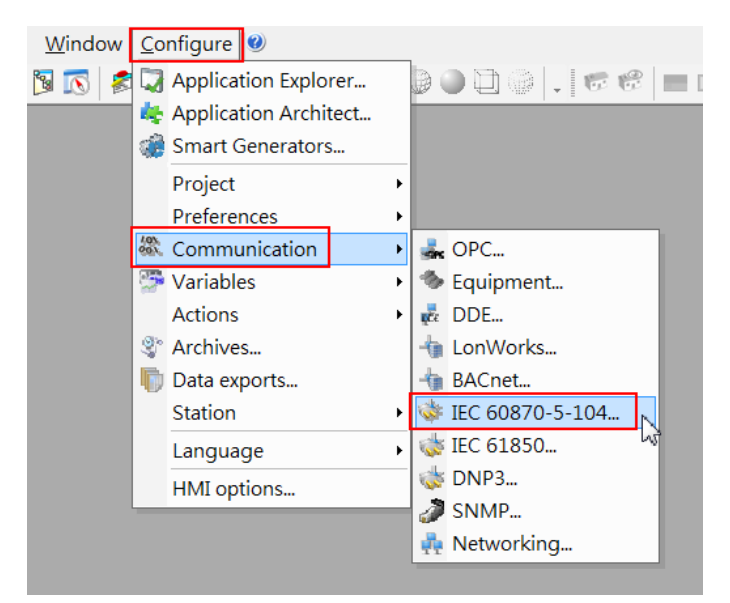

Click "**New network**" to add an IEC 60870-5-104 network.

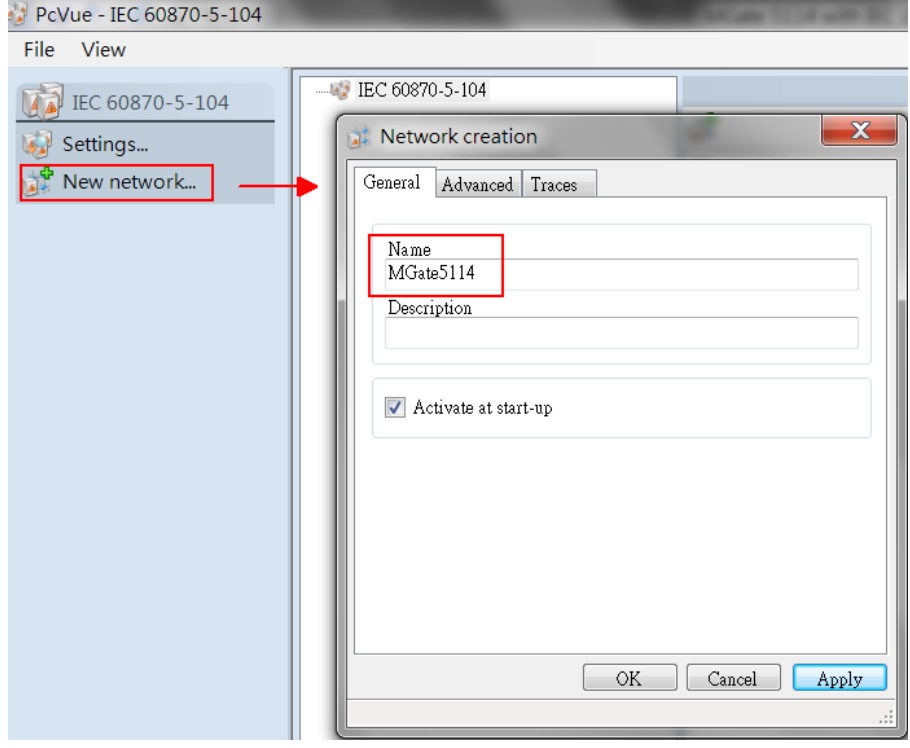

Copyright © 2019 Moxa Inc. extending the control of 29 Page 11 of 29

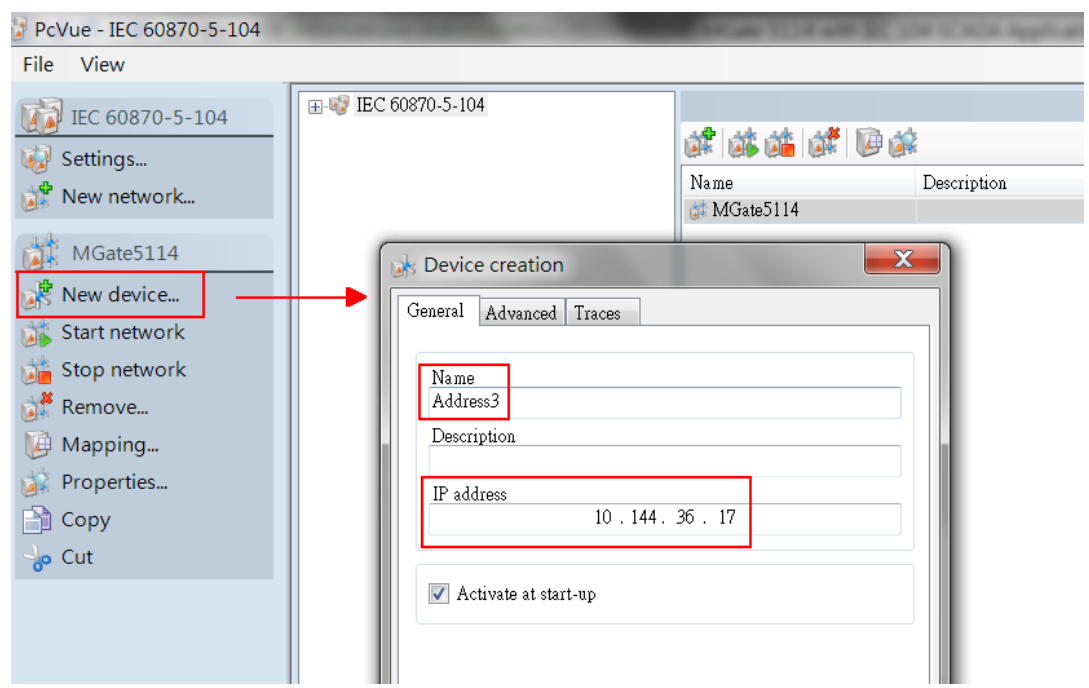

Click "**New device**" to create a device. Input name and input the MGate 5114's IP address.

Click "**Add Sector**" to create a Sector. Input "Common address of ASDU" as 3, which is the same as that of the MGate 5114.

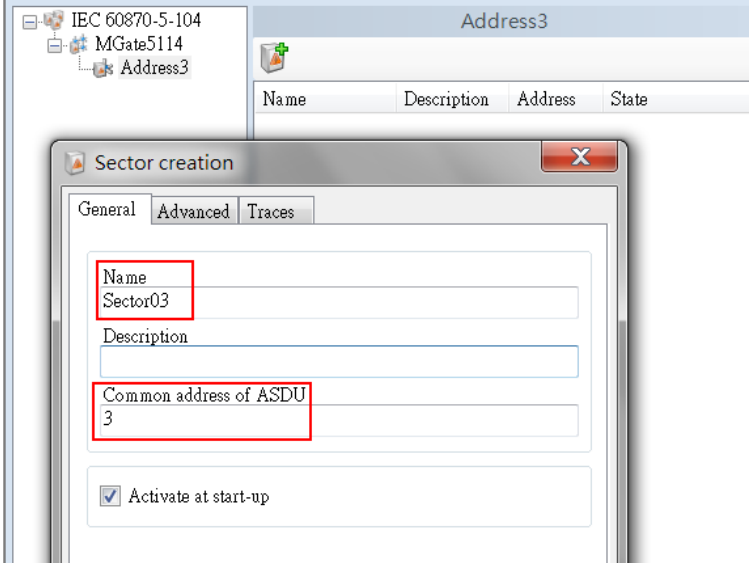

Select MGate5114 network, click "**Start network**" and SCADA will try to connect the MGate 5114. If the MGate 5114 is connected, the **State** would show "**Connected**".

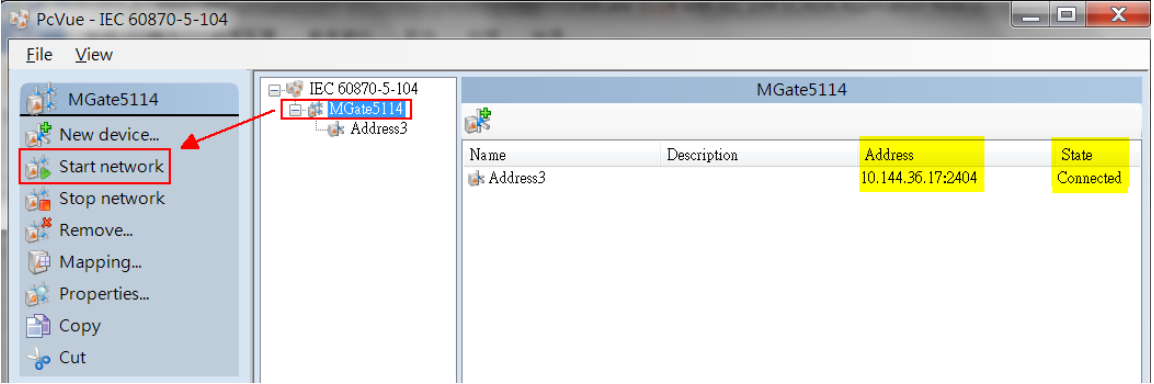

Click **Mapping** and an IEC 60870-5-104 object window will pop up. You can see several object points that are detected by the PcVue after making a connection according to the IEC 60870- 5-104 communication characteristics. The objects include single-point information, doublepoint information, etc. They should be the same IEC 60870-5-104 server objects (MGate 5114).

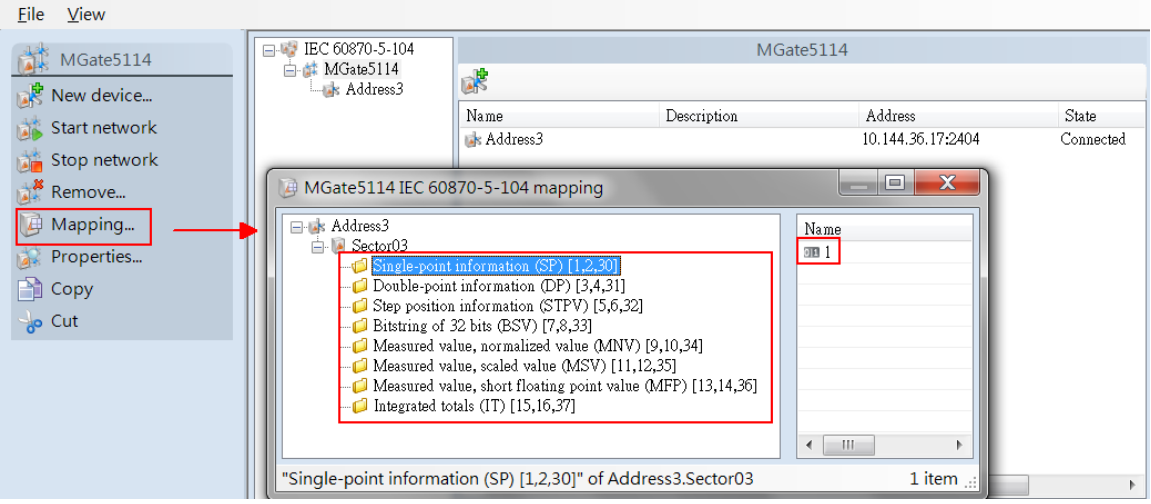

Create variables to show the values for these points with the following steps: For example, choose Single Point IOA 1, right-click and select **"Create variable"**.

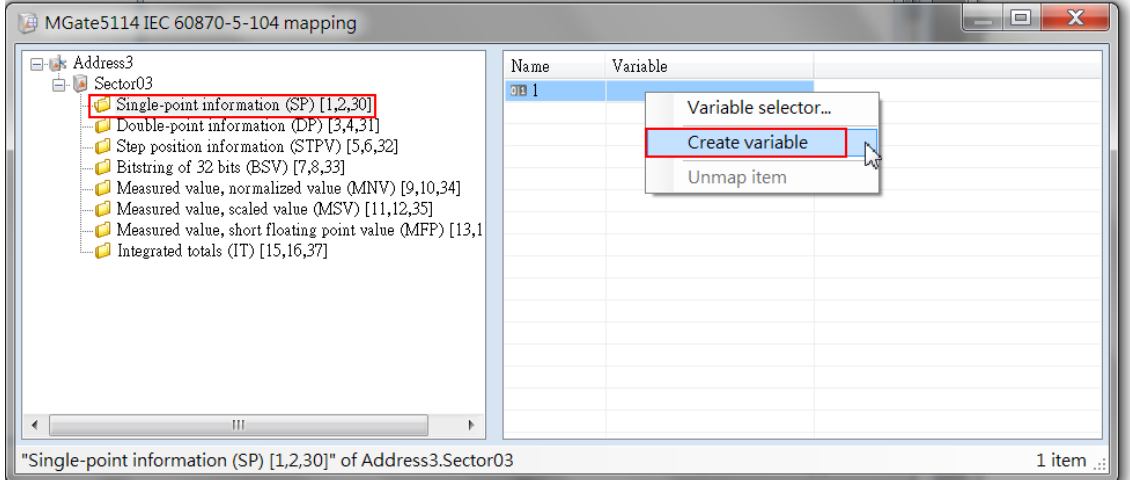

Choose **"Use the full hierarchical name"** and click **OK**.

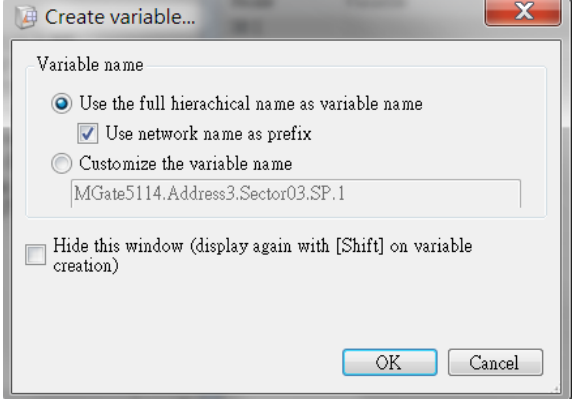

Use the same method to create variables for other object points. **Open Configure Application Explorer Windows**.

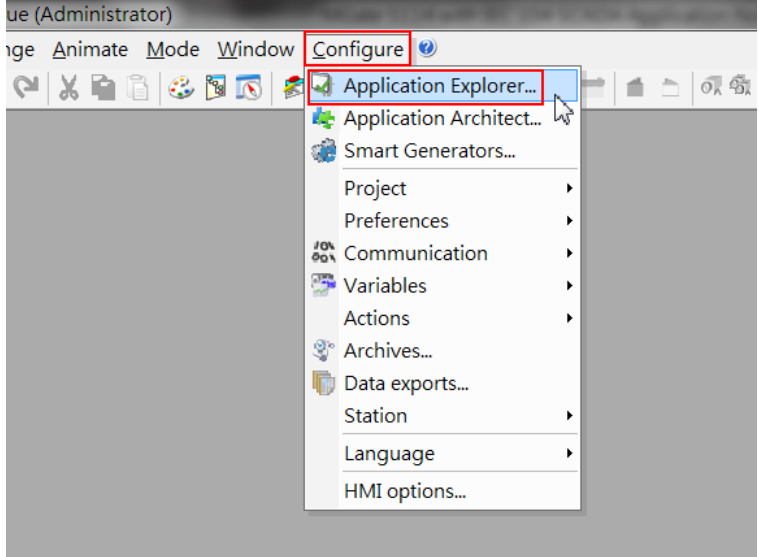

We can check each object's value as below:

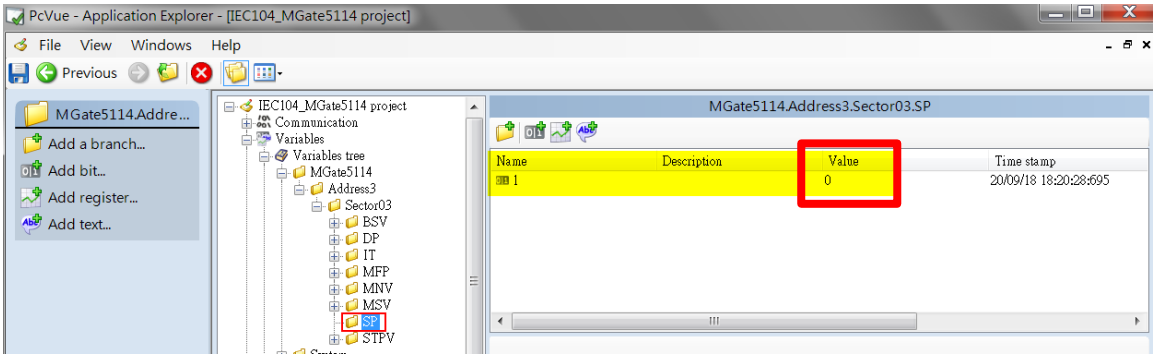

# <span id="page-15-0"></span>**6 Communication Test**

### <span id="page-15-1"></span>**6.1 Read Single-Point Test**

Modify Modbus Slave ID 1's Alias SP 1 status from  $O(OFF) \rightarrow 1(ON)$  as below:

### **< Modbus Slave-Single Point >**

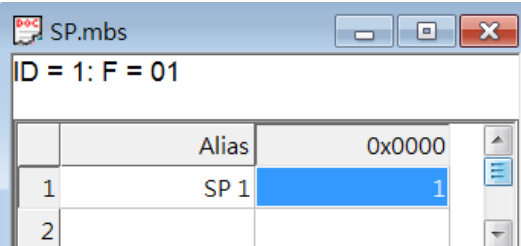

You can go to the Diagnose page to check whether the value has been updated in the MGate IEC 60870-5-104 server.

#### **<MGate IEC 60870-5-104 Diagnose>**

# **IEC60870-5-104 Server Diagnose**

Auto refresh Refresh

**Server Statictics** 

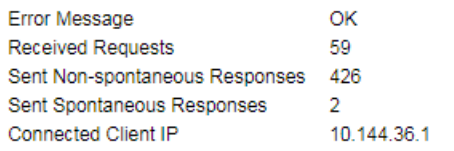

**Point Information** 

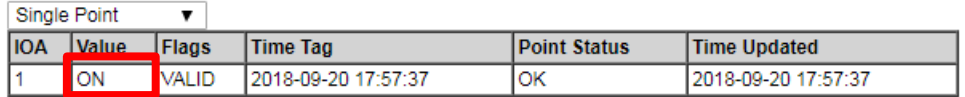

PcVue as IEC 60870-5-104 Client shows receiving the value "1(ON)" in the object.

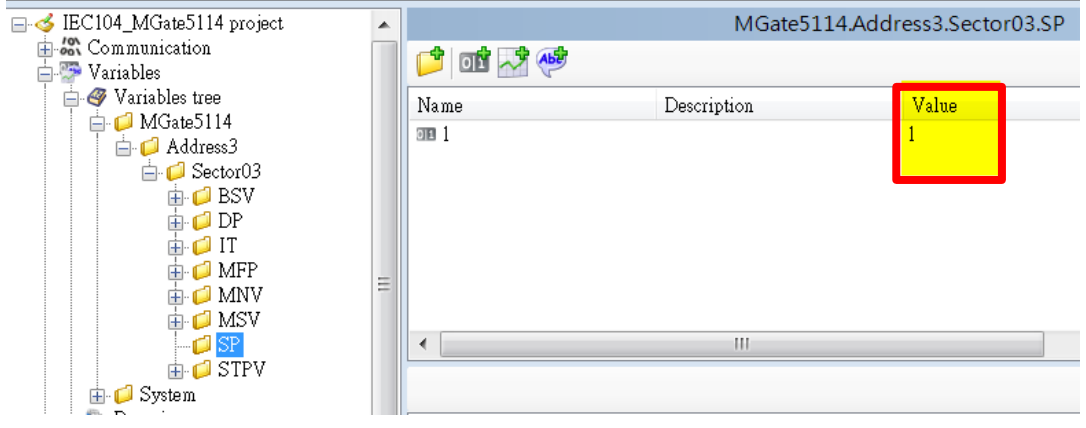

### **< PcVue SCADA Single Point Status>**

# <span id="page-16-0"></span>**6.2 Read Double Point Test**

Double point indicates 2-bit status; the status shows in the table below:

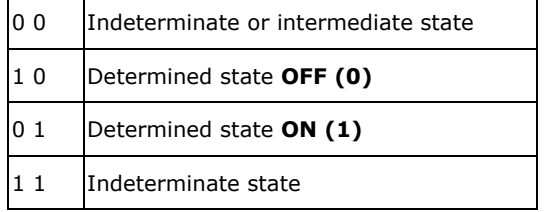

Modify Modbus Slave ID 2's Alias DP 1\_Off status as "1" as below:

#### **< Modbus Slave-Double Point >**

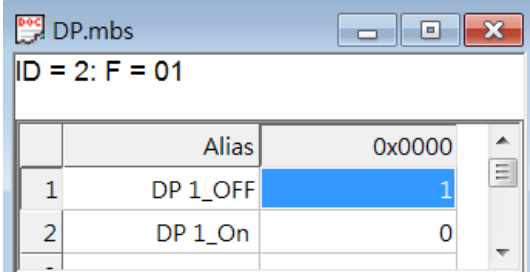

Check the following status in the MGate's diagnose page

#### **<MGate IEC 60870-5-104 Diagnose>**

**Point Information** 

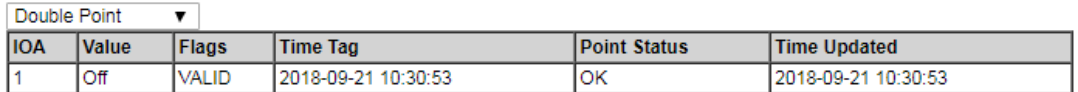

Copyright © 2019 Moxa Inc. extending the control of 29 Page 17 of 29

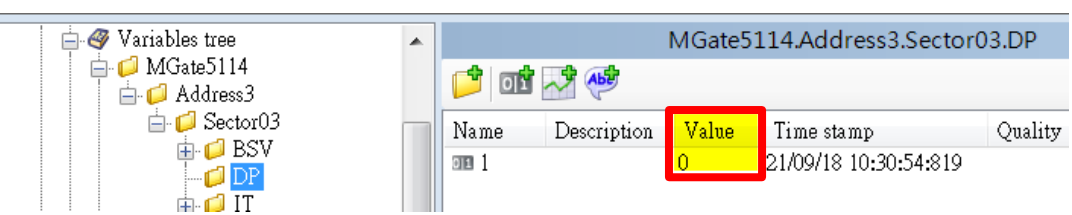

#### **< PcVue SCADA Double Point Status >**

Modify Modbus Slave ID 2's Alias DP 1\_On status as "1" as below:

#### **< Modbus Slave-Double point >**

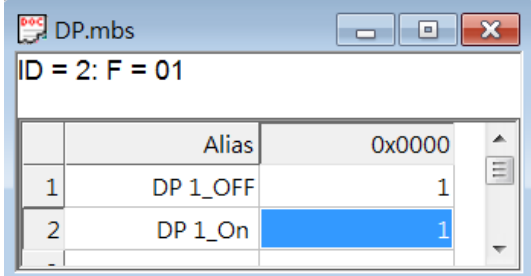

Check PcVue DP 1 status: its value is still 0, but Quality is "NS". It means this DP status is under "Indeterminate" State.

**< PcVue SCADA Double Point Status >**

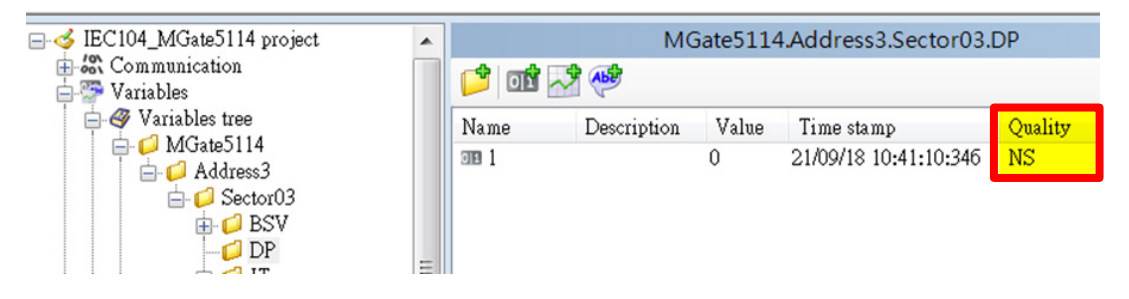

Modify Modbus Slave ID 2's Alias DP 1\_OFF status as "0" as below:

#### **< Modbus Slave-Double Point >**

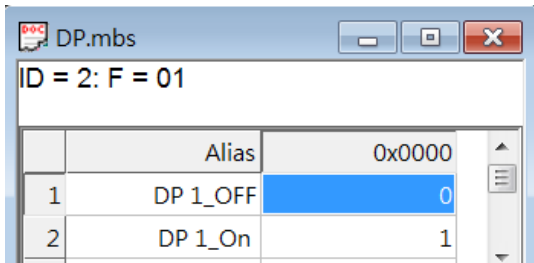

Check PcVue DP 1 status; its value is 1:

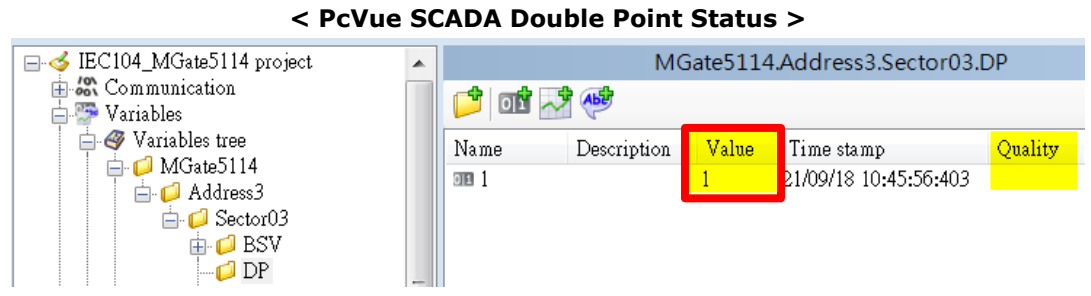

# <span id="page-18-0"></span>**6.3 Read Step Position Test**

Modify Modbus Slave ID 3's Alias Step 1 status as "1" as below:

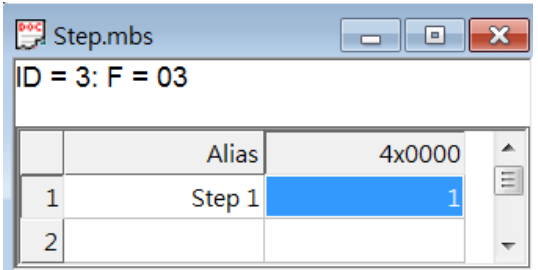

Check following status in the MGate's Diagnose page:

#### **<MGate IEC 60870-5-104 Diagnose>**

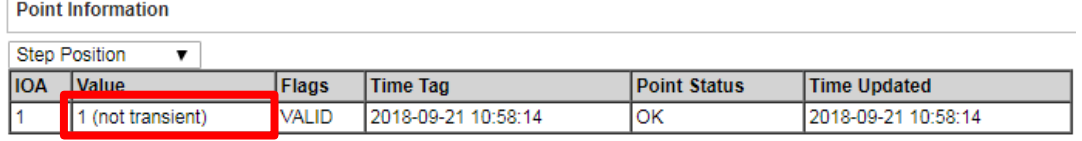

Check PcVue DP 1 status; its value is 1:

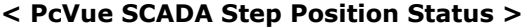

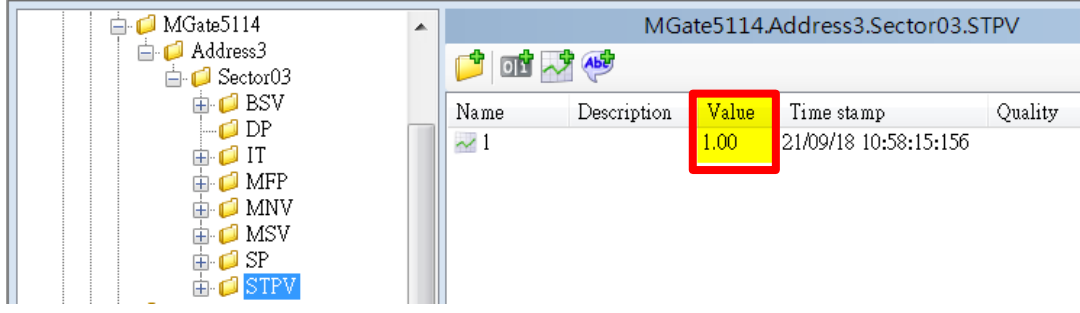

Copyright © 2019 Moxa Inc. extending the Copyright C 2019 Moxa Inc.

# **< Modbus Slave-Step Position Point>**

Modify Modbus Slave ID 3's Alias Step 1 status as "129" as below:

### **< Modbus Slave-Step Position Point >**

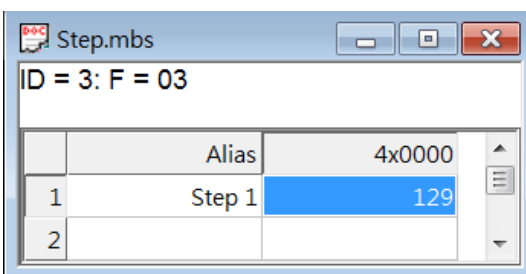

PcVue shows this point's raw data as 129.

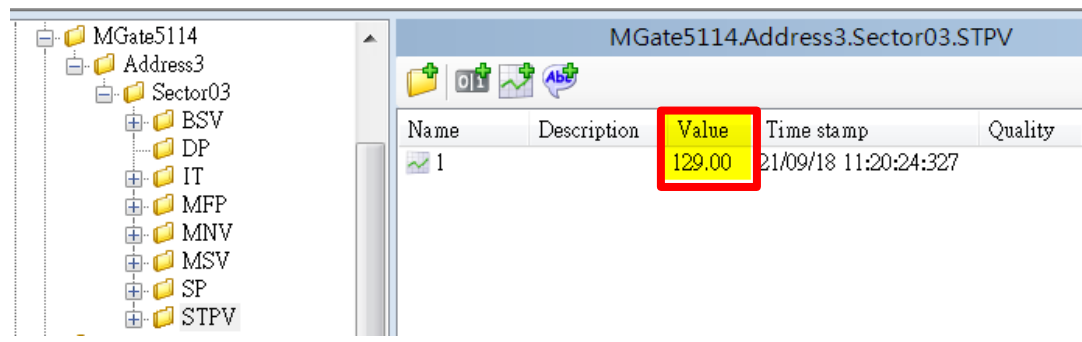

### **< PcVue SCADA Step Position Status >**

### <span id="page-19-0"></span>**6.4 Read MF Test**

Modify Modbus Slave ID 7's Alias MF 1 status as "1.234" as below:

### **< Modbus Slave-MF Point >**

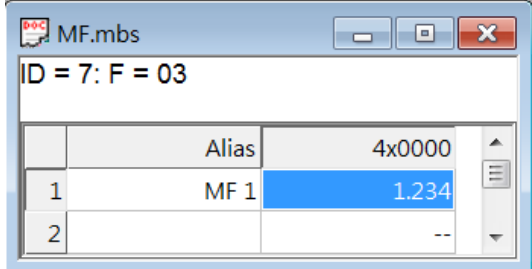

Check the following status in the MGate's diagnose page

### **<MGate IEC 60870-5-104 Diagnose>**

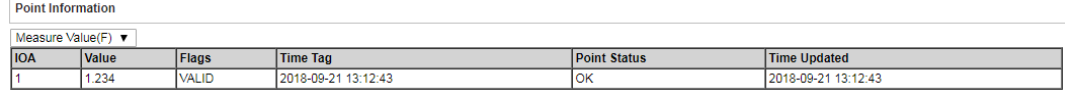

The value has been changed to 1.234

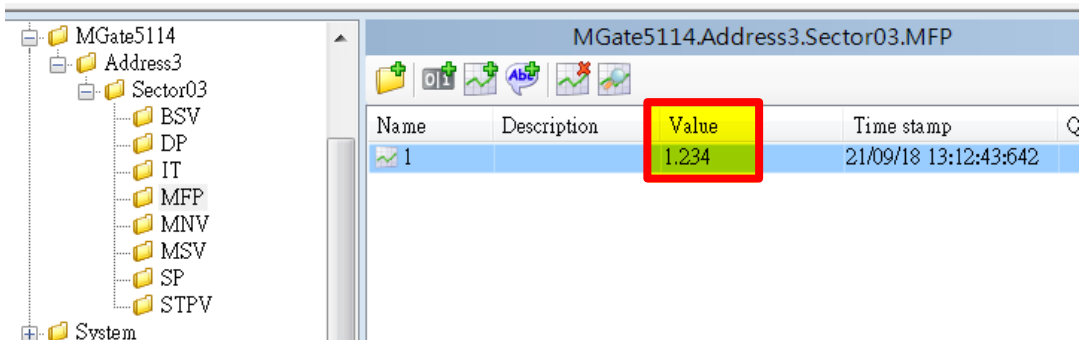

#### **< PcVue SCADA Step Position Status >**

# <span id="page-20-0"></span>**6.5 Write SP Test**

In order for the variable to trigger a command, we should enable "Command" property. In the "General" tab, enable "Command".

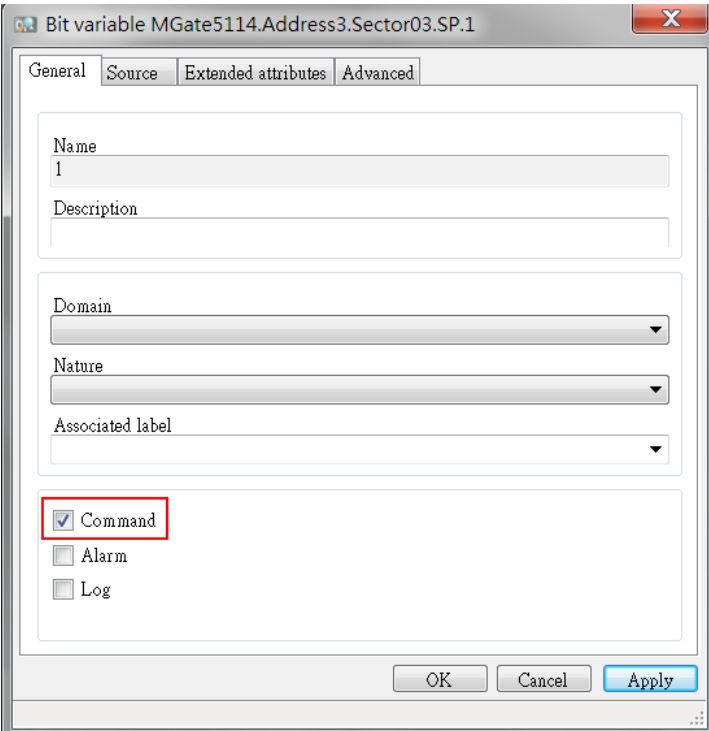

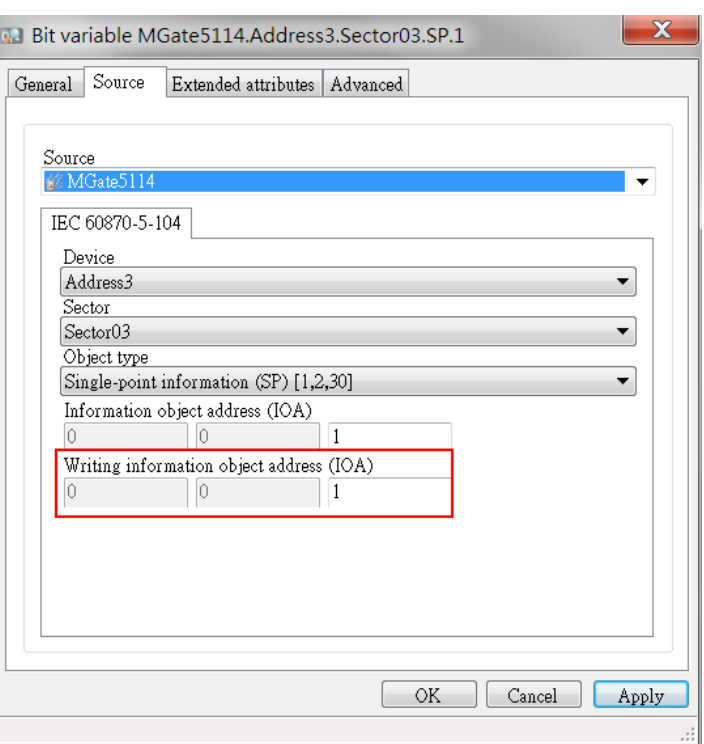

In the "Source" tab, modify "Write information object address (IOA)" as 1:

In the "Advanced" tab, choose "Select before operate (SBO)" under IEC 60870-5-104  $\rightarrow$ Control:

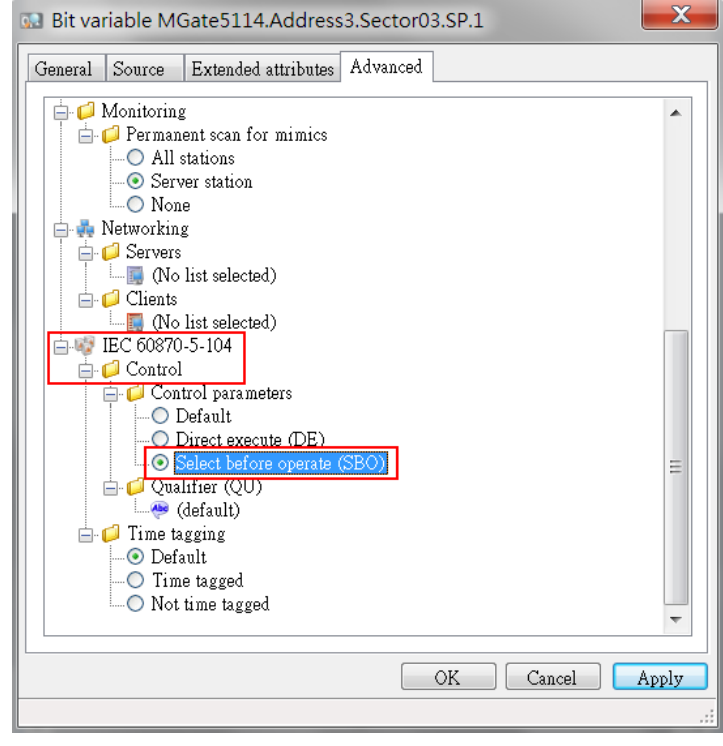

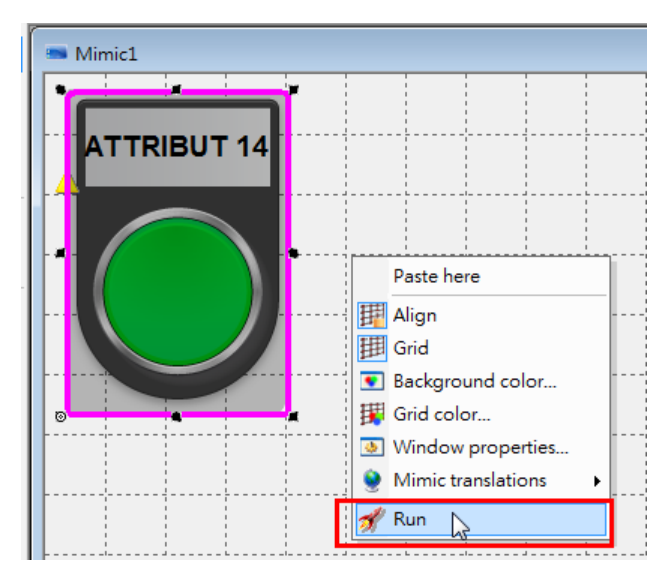

Right-click on Mimic to execute "**Run**" mode.

The rectangle will be Green, standing for SP 1 "1(On)".

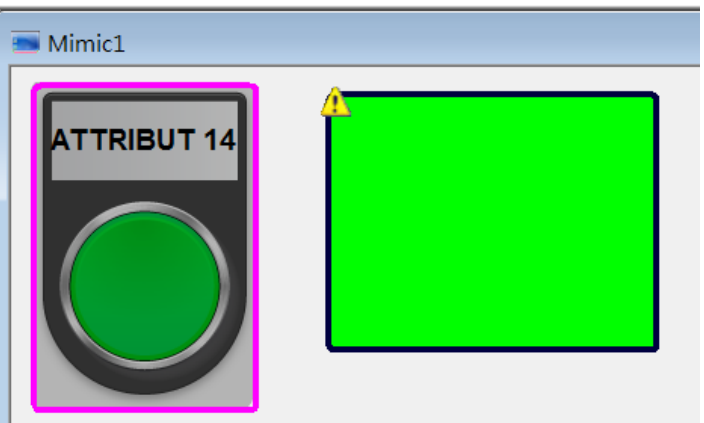

Click the button, the rectangle will then be Red, standing for SP 1 "0(Off)".

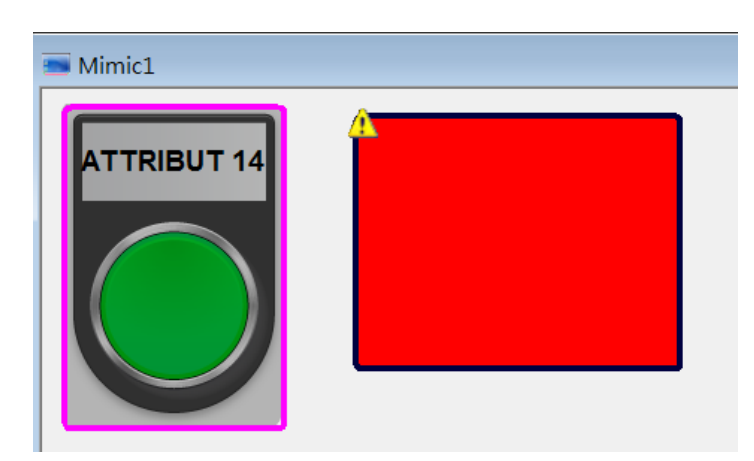

We can then check the following status:

#### **<MGate IEC 60870-5-104 Diagnose>**

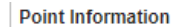

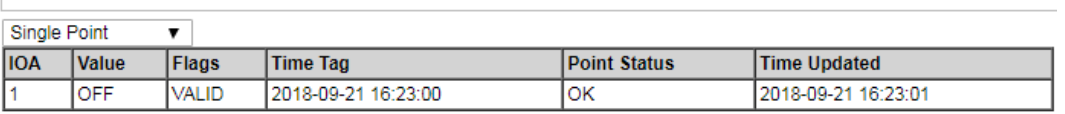

The value has been written to the Modbus Slave:

#### **< Modbus Slave-Single Point >**

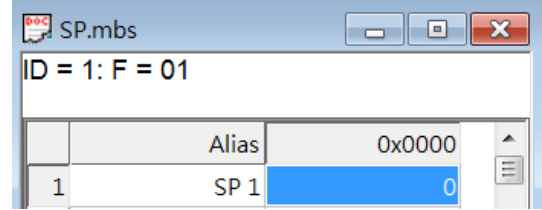

# <span id="page-23-0"></span>**6.6 Write DP Test**

In DP 1's General tab, enable "Command".

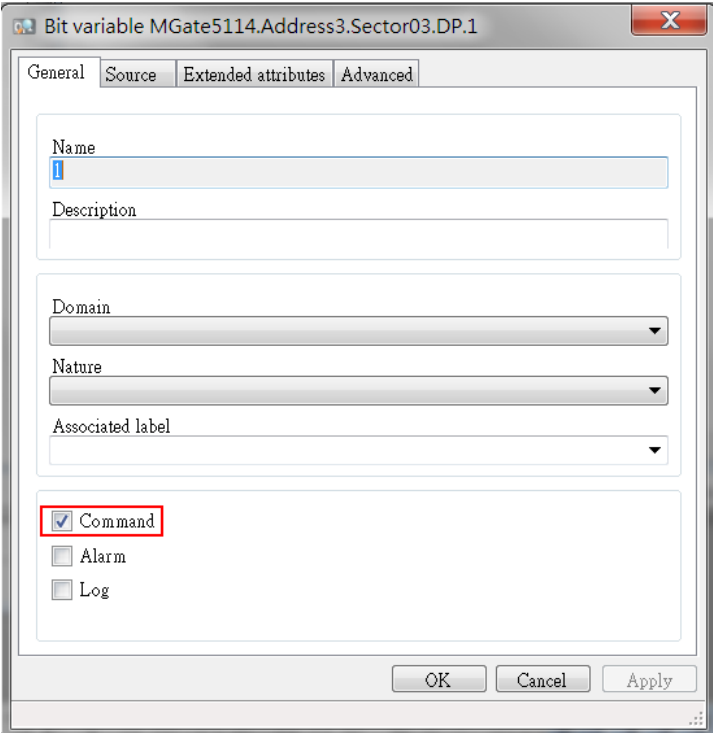

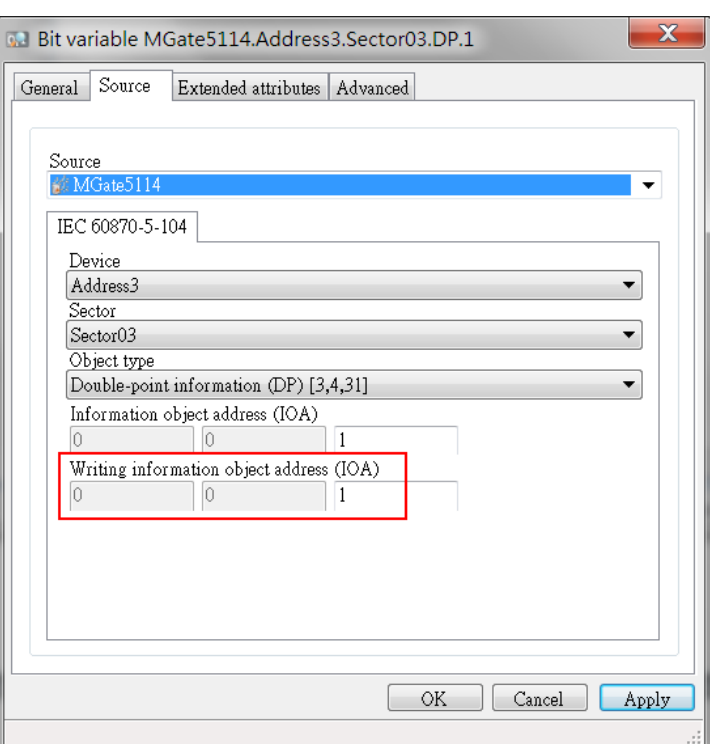

In the Source tab, modify "Write information object address (IOA)" as 1:

In the Advanced tab, choose "Select before operate (SBO)" under IEC 60870-5-104  $\rightarrow$ Control:

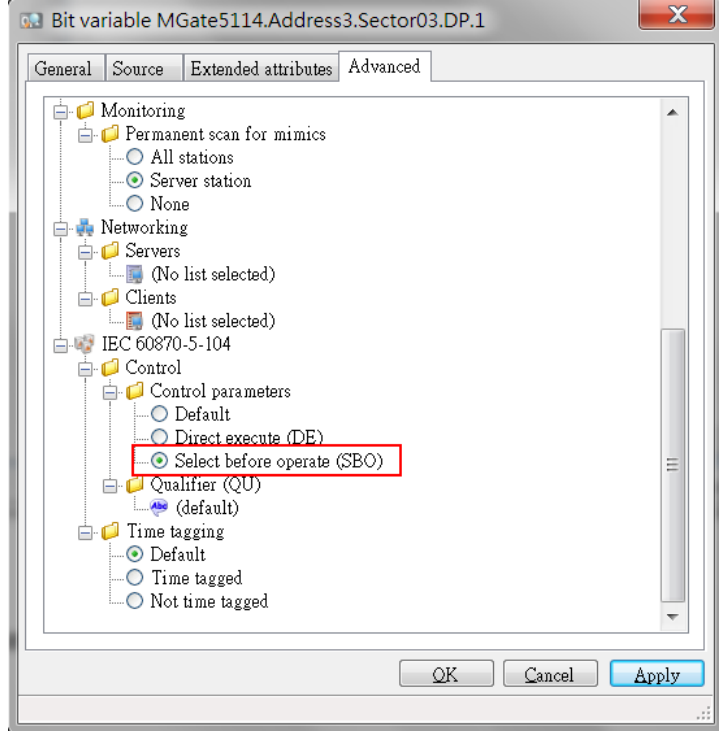

Right-click on Mimic to execute "**Run**" mode. The rectangle shows Green, standing for DP 1 "1(On)".

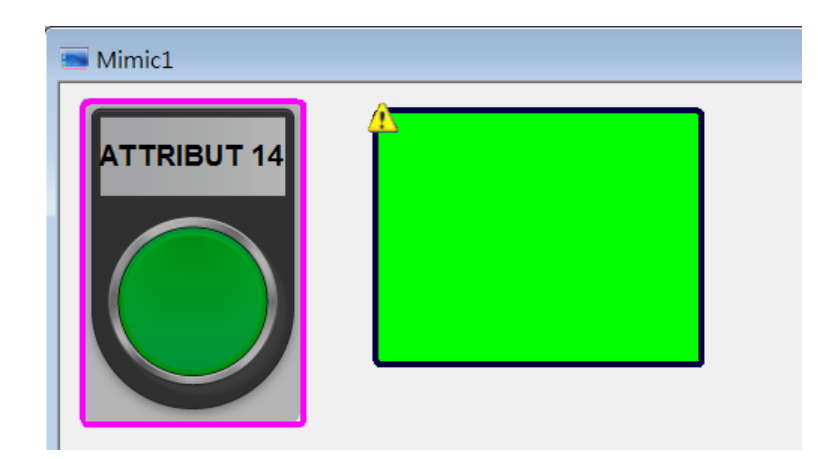

Click the button. The rectangle's turns Red, standing for DP 1 "0(Off)".

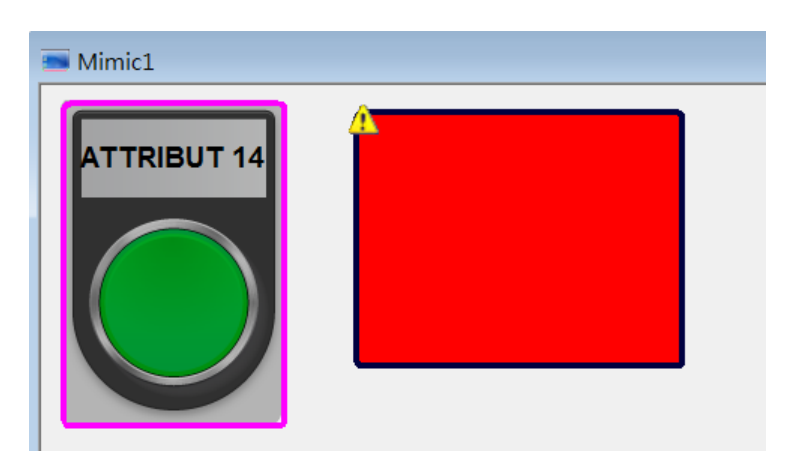

When Double Point shows "Off", we can check the following status:

#### **<MGate IEC 60870-5-104 Diagnose>**

**Point Information** 

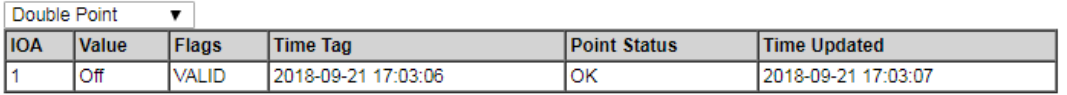

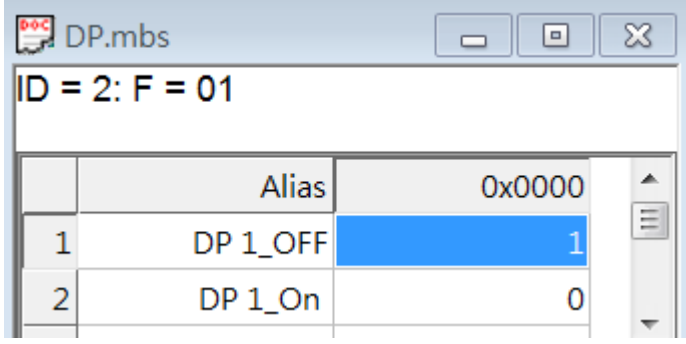

#### **< Modbus Slave-Double Point >**

# <span id="page-26-0"></span>**7 Troubleshooting Tool**

## <span id="page-26-1"></span>**7.1 MGate Protocol Diagnose Introduction**

In the MGate 5114 web console, there is "**Protocol Status**" to diagnose Protocol Status, which include two powerful troubleshooting tools, "**Protocol Diagnose**" and "**Protocol Traffic**", as below:

**< Protocol Status >**

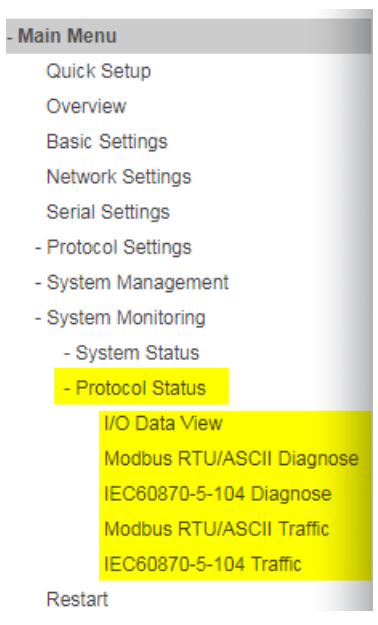

In the "**IEC 60870-5-104 Diagnose**" web page, we can monitor IEC 60870-5-104 Server connection status and the Object Points status.

#### **< IEC 60870-5-104 Server Diagnose >**

Copyright © 2019 Moxa Inc. Page 27 of 29

# **EC60870-5-104 Server Diagnose**

Auto refresh Refresh **Server Statictics** Error Message OK **Received Requests** 21 Sent Non-spontaneous Responses 148 Sent Spontaneous Responses  $\pmb{0}$ 10.144.36.1 Connected Client IP **Point Information** Single Point  $\overline{\mathbf{v}}$ **IOA** Value  $\overline{\phantom{a}}$ Time Tag **Point Status Time Updated** OFF VALID 2018-09-20 16:29:15  $\overline{\mathsf{OK}}$ 2018-09-20 16:30:28

# <span id="page-27-0"></span>**7.2 MGate Traffic Monitor Introduction**

In the "**IEC 60870-5-104 Traffic**" web page or "**Modbus RTU Traffic**" web page, these running communication traffics can be captured by clicking "Start". After clicking "Stop", we can export them in TXT file or PCAP file formats. the PCAP file can be executed by Wireshark tool, which helps to analyze the data easily.

### **ELEC60870-5-104 Traffic**

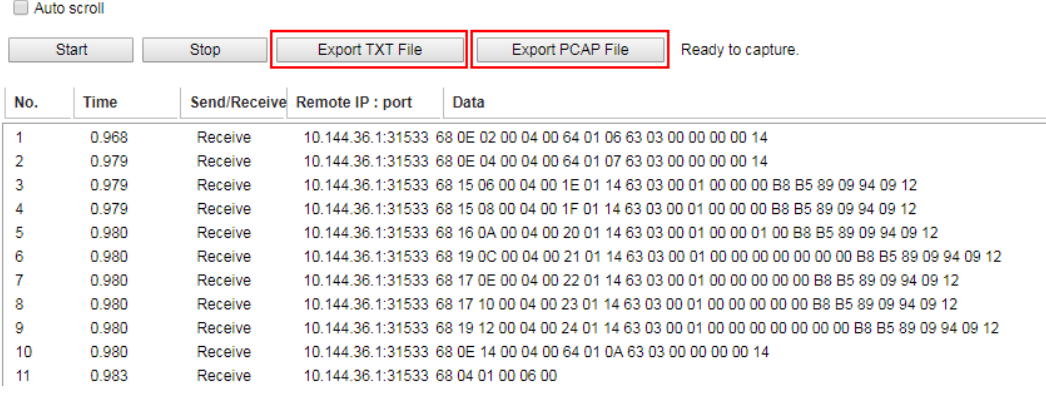

Copyright © 2019 Moxa Inc. Page 28 of 29

# Modbus RTU/ASCII Traffic

#### Auto scroll

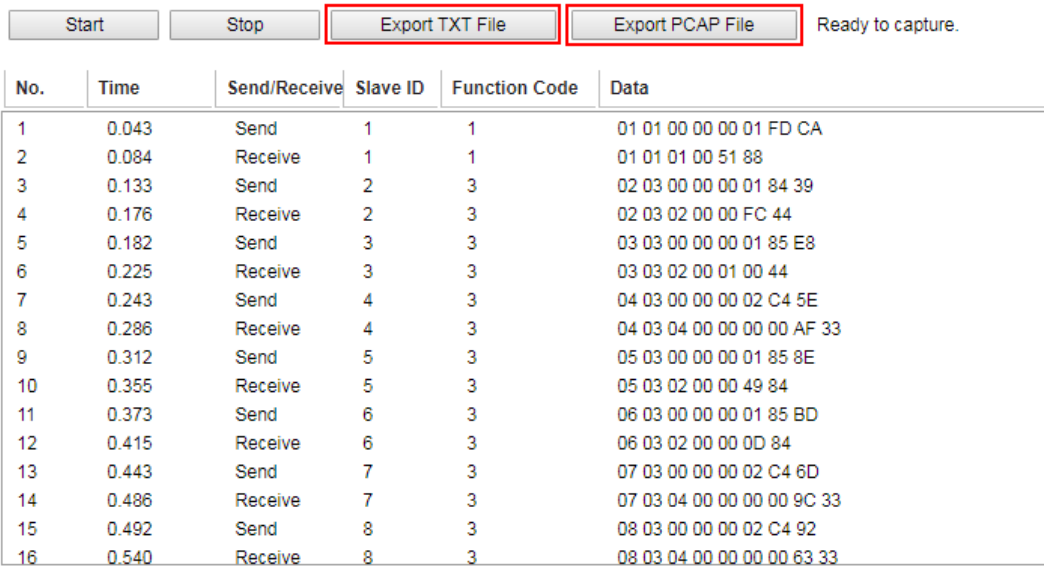